# **How to Create a Request**

**Navigate to <https://azsurplus.quickbase.com/db/bp5225i9k?a=nwr>**

# **Submitter Details**

➢ Fill-in the required fields; First Name, Last Name, Email and Phone

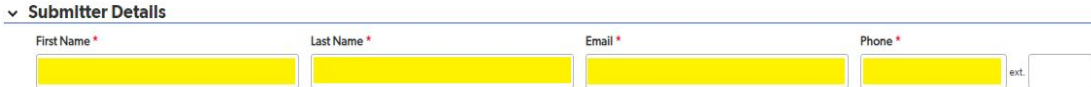

# **Agency Details**

- $\triangleright$  Search and Select the Agency Name
	- Click the box under Agency Name, start typing the name of the agency
		- Options will automatically populate based on the text typed into the box
- $\triangleright$  If applicable enter an Agency Authority Number
- $\geq$  Search and Select the Division, if applicable
	- Click the box under Division Name, start typing the name of the division
		- Options will automatically populate based on the text typed into the box
- $\geq$  Select the Donee Number
- $\geq$  Select the Address

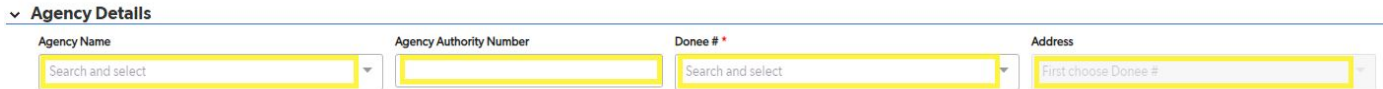

# **Transfer To**

- $\triangleright$  Select where the item(s) are being transferred to
	- 1. Surplus Property
		- a. Schedule Details
			- i. Select Availability From
			- ii. Select Availability To
			- iii. Select Time Range

 $\overline{\mathbf{v}}$ 

iv. Add any Notes for the Driver if necessary

#### Transfer To\*

### **Availability Details**

**Surplus Property** 

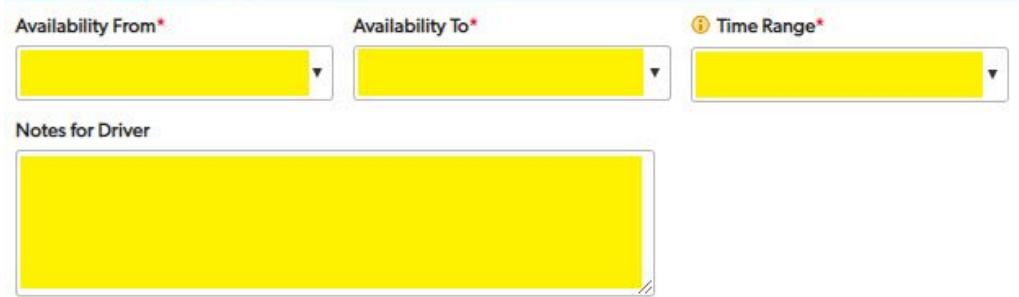

- 2. Other Agency
	- a. Select the Receiving Agency
- b. Select the Receiving Division
- c. The Receiving Agency Address will generate automatically

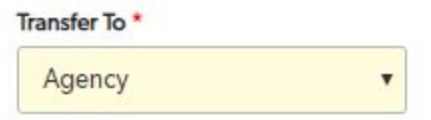

- 3. Cannibalize, On-Site Destruct, Vendor, and Lost-Stolen-Missing
	- a. Do NOT require Schedule Details or Notes
- 4. On-Site Sale
	- a. Include in the On-Site Sale Notes:
		- i. Location of the property
		- ii. Additional contact information

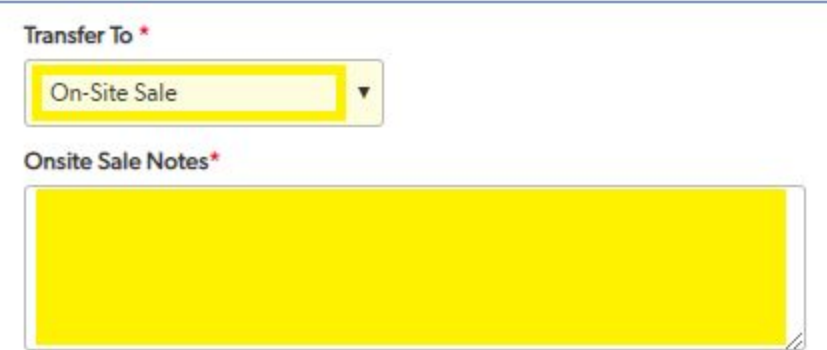

### **Line Items**

- ➢ Complete the required fields; Item Category, Item Sub Category, Description, and Quantity
- $\triangleright$  Complete the non required fields for the property to the best of your ability; Asset Number, Serial/Vin Number, Original Cost, Fund Number, Funding Source
	- If you do not know the information the Inventory Controller will be able to update
- $\triangleright$  Complete the Line Items
	- \*\*Note that Line Item Attachment(s) or Data Destruction sheet(s) can not be added until you click Save

#### **Save to Add Documents**

**Save to Add Documents** 

\*\***If you need to edit after saving, click Edit in the upper righthand corner**

**\*\*If you do not need to add Attachments or Proof of Data Destruction, skip to the Submit Section**

**\*\*Any property that is being transferred to another agency, cannibalized, on-site destruct, vendor, lost-stolen-missing, or on-site sale will require an attachment for each line item. The item(s) will be highlighted in yellow. You can not continue until the attachment is uploaded.**

### **To Add Attachments**

 $\triangleright$  Click Add Attachment

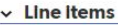

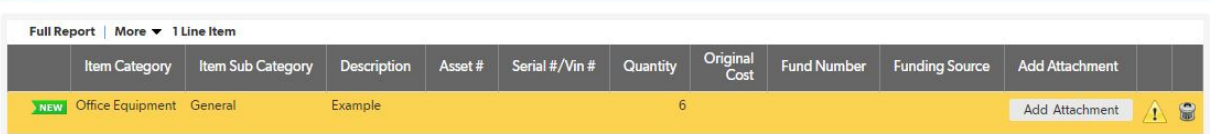

- $\triangleright$  Add a File Description if necessary
- $\triangleright$  Click Choose File
	- Select the appropriate file and upload
- $\triangleright$  Save and Close

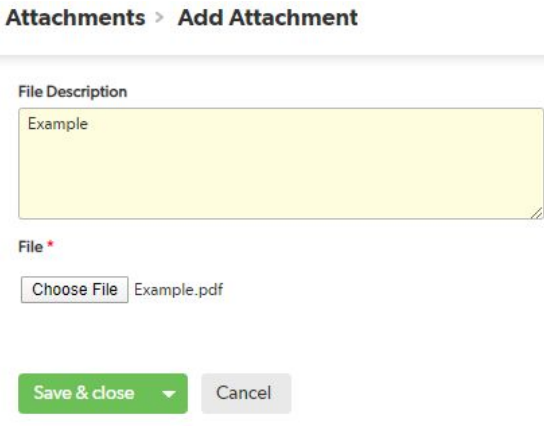

 $\triangleright$  After adding the attachment the line item(s) will no longer be highlighted in yellow

**\*\*Any category or subcategory item with a harddrive will require proof of data destruction and will be highlighted in red. You can not continue until the proof of data destruction is uploaded.**

### **Add Proof of Data Destruction**

➢ Click Add Proof of Data Destruction

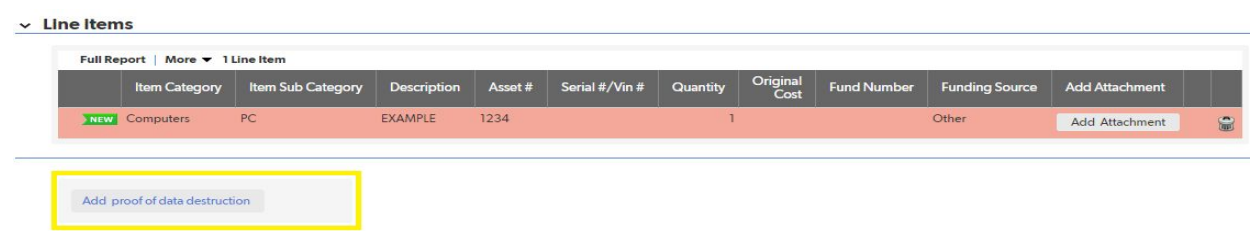

- $\triangleright$  Add a File Description if necessary
- $\triangleright$  Click Choose File
	- Select the appropriate file and upload
- $\triangleright$  Save and Close

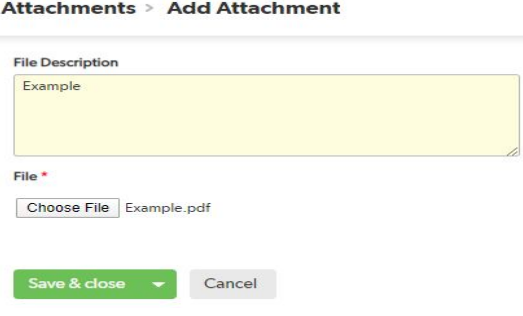

 $\triangleright$  After adding the data destruction sheet the line items will no longer be highlighted in red

**Submit**

- ➢ **After completing the steps above, you can review and submit the Surplus Property Request**
- ➢ **You will receive an email of success**
- ➢ **If your property needs to be scheduled you will receive another email once it has been scheduled**